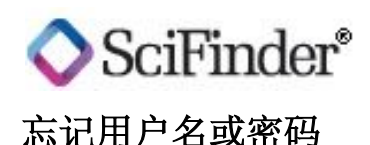

请按照以下步骤找回您的 SciFinder 用户名或重置密码。 提示: SciFinder 不提供找回密码服务, 若丢失密码请重新设置。

1. 请在 SciFinder 登录页面点击"**Forgot Username or Password?**"

页面显示出一个联系信息框:

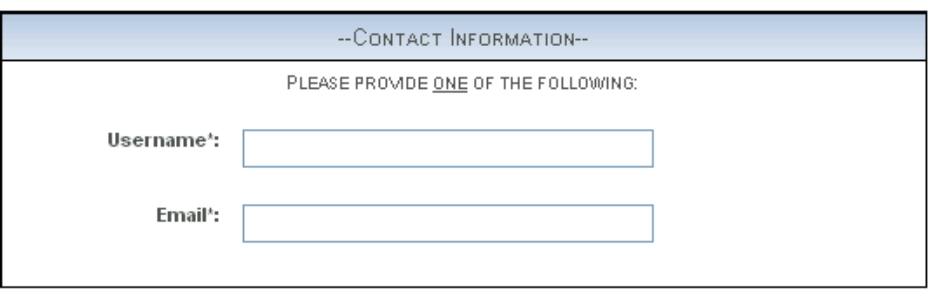

2. 只需在相应位置输入您的用户名或与您账号绑定的邮箱地址,不需要两者都填写。然后 点击"**Next>>**"。

在安全信息框中会显示出您注册账户时设置的安全问题,例如:

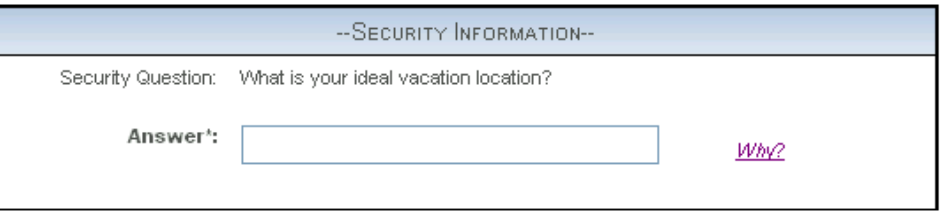

提示: 如果您未替您的账户设置安全问题, 您(或主要联系人)可随时通过 My CAS 设 置。或联系 CAS 客服中心为您设置。

3. 请在"**Answer**"框内填入安全问题的答案,然后点击"**submit>>**"。

提示:安全问题的答案需区分大小写。安全问题及其答案均需严格遵循您注册账户时的 设置,方能被识别。

如答案正确,页面提示您将会收到一封包含如下内容的邮件:

◇用户名,若忘记用户名则可通过此处找回;

- ◇更改(不是找回)密码页面的链接,请确保您的密码遵循如下原则:
	- ·长度在 7-15 个字符之间;
	- ·至少包含 2 个不存在于用户名中的字符;
	- ·满足以下 4 个条件中至少 3 个:
		- ·包含字母
		- ·同时含有大小写
		- ·包含数字
		- ·至少含有一个非字母或数字的字符
- 若您没有收到这样的邮件,或还有其它关于更改密码的问题,请与您所在机构的管理 员、主要联系人或求助台联系。